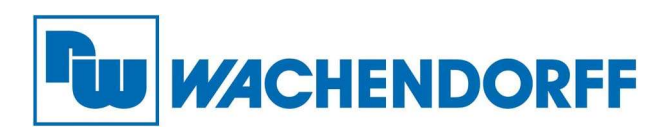

Wachendorff Prozesstechnik GmbH & Co. KG Industriestr. 7, D-65366 Geisenheim Fon: 0 67 22 / 99 65 -20 Fax: 0 67 22 / 99 65 -78 E-Mail: wp@wachendorff.de www.wachendorff-prozesstechnik.de

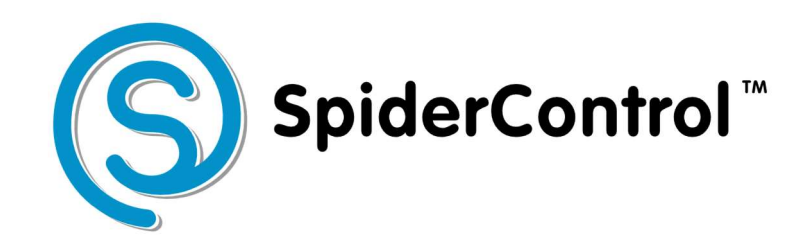

# AutomationBrowser

## Android Touch Panel Edition

## Version 1

Stand: 01.07.2022

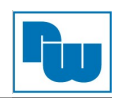

## Inhaltsverzeichnis

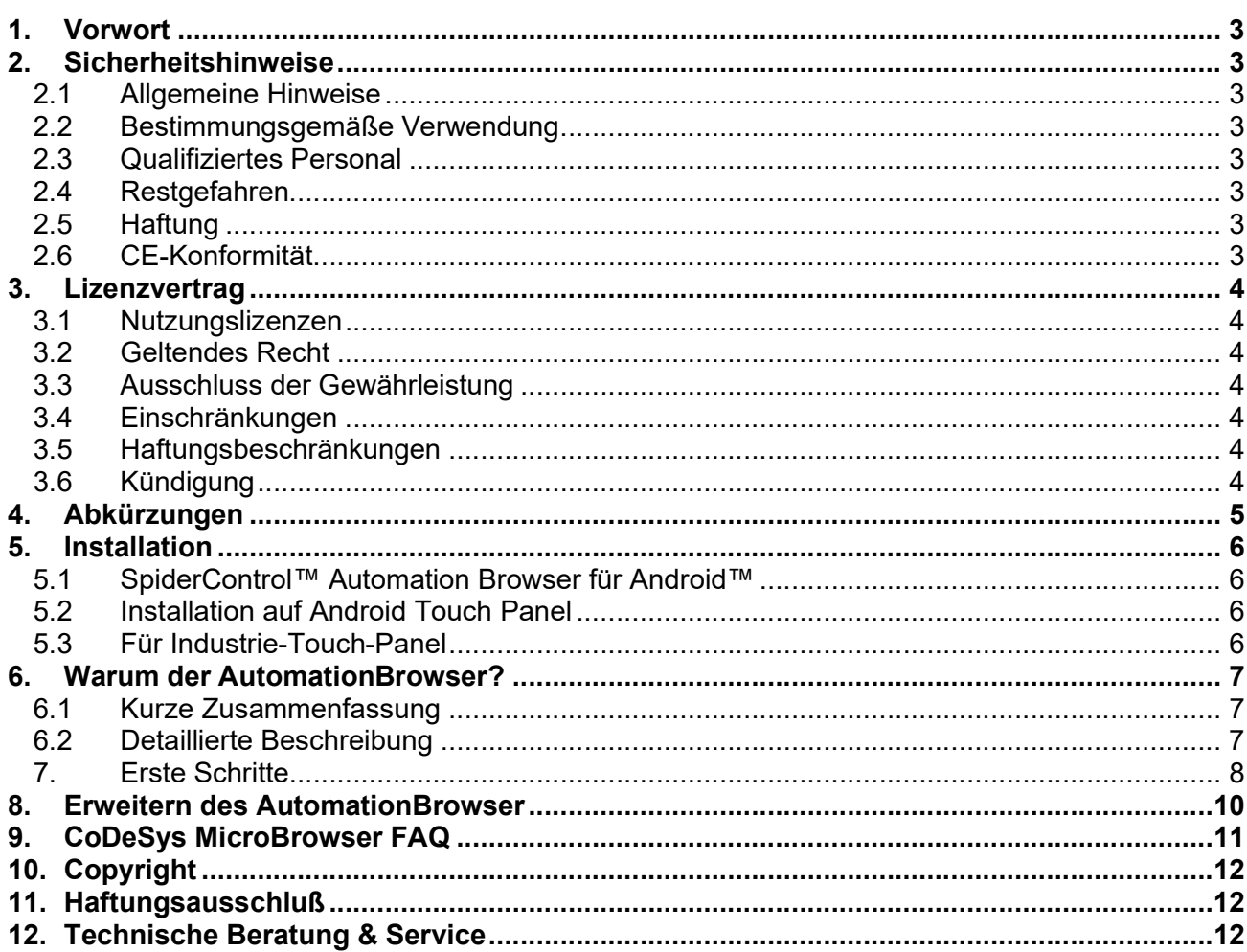

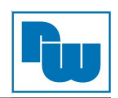

## 1. Vorwort

#### Verehrter Kunde!

Wir bedanken uns für Ihre Entscheidung ein Produkt unseres Hauses einzusetzen und gratulieren Ihnen zu diesem Entschluss. Panel-PCs der Wachendorff Prozesstechnik GmbH & Co. KG können vor Ort für zahlreiche unterschiedliche Anwendungen eingesetzt werden. Um die Funktionsvielfalt dieser Geräte für Sie optimal zu nutzen, bitten wir Sie folgendes zu beachten:

Jede Person, die mit der Inbetriebnahme oder Bedienung dieses Gerätes beauftragt ist, muss die Betriebsanleitung und insbesondere die Sicherheitshinweise gelesen und verstanden haben!

### 2. Sicherheitshinweise

### 2.1 Allgemeine Hinweise

Zur Gewährleistung eines sicheren Betriebes darf das Gerät nur nach den Angaben in der Betriebsanleitung betrieben werden. Bei der Verwendung sind zusätzlich die für den jeweiligen Anwendungsfall erforderlichen Rechts- und Sicherheitsvorschriften zu beachten. Sinngemäß gilt dies auch bei Verwendung von Zubehör.

## 2.2 Bestimmungsgemäße Verwendung

Die industriellen Wachendorff Panels können in Schaltschränken, an Schalttafeln und Pulten oder frei - mittels VESA-Halterungen - montiert werden. Typische Einsatzbereiche für Panel der Firma Wachendorff sind z. B. Fertigungs- oder Montagelinien; also überall dort, wo Fertigungsprozesse automatisiert ablaufen und überwacht werden müssen. Ein Panel eignet sich hervorragend für Visualisierungsaufgaben, die direkt an der Maschine ablaufen.

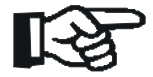

 Die Panel dürfen nicht als alleiniges Mittel zur Abwendung gefährliche Zustände an Maschinen und Anlagen eingesetzt werden.

Maschinen und Anlagen müssen so konstruiert werden, dass fehlerhafte Zustände nicht zu einer für das Bedienpersonal gefährlichen Situation führen kann (z.B. durch unabhängige Grenzwertschalter, mechanische Verriegelungen, etc.).

#### 2.3 Qualifiziertes Personal

Die Panel dürfen nur von qualifiziertem Personal, ausschließlich entsprechend der technischen Daten verwendet werden. Qualifiziertes Personal sind Personen, die mit der Aufstellung, Montage, Inbetriebnahme und Betrieb dieses Gerätes vertraut sind und die über eine ihrer Tätigkeit entsprechenden Qualifikation verfügen.

#### 2.4 Restgefahren

Ein Wachendorff Panel entspricht dem Stand der Technik und ist betriebssicher. Von dem Gerät können Restgefahren ausgehen, wenn sie von ungeschultem Personal unsachgemäß eingesetzt und bedient werden. In dieser Anleitung wird auf Restgefahren mit dem folgenden Symbol hingewiesen:

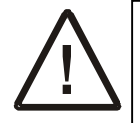

Dieses Symbol weist darauf hin, dass bei Nichtbeachtung der Sicherheitshinweise Gefahren für Menschen bis zur schweren Körperverletzung oder Tod und/oder die Möglichkeit von Sachschäden besteht.

## 2.5 Haftung

Eine Haftung ist für Sach- und Rechtsmängel dieser Dokumentation, insbesondere für deren Richtigkeit, Fehlerfreiheit, Freiheit von Schutz- und Urheberrechten Dritter, Vollständigkeit und/oder Verwendbarkeit – außer bei Vorsatz oder Arglist –ausgeschlossen.

#### 2.6 CE-Konformität

Die Konformitätserklärung liegt bei uns aus. Sie können diese gerne beziehen. Rufen Sie einfach an.

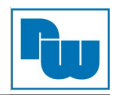

## 3. Lizenzvertrag

Lesen Sie die Bedingungen dieses Vertrages und alle mitgelieferten ergänzenden Lizenzbedingungen (folgend als "Vertrag" bezeichnet) sorgfältig durch, bevor Sie das Software-Medienpaket nutzen. Durch das Starten des Software-Medienpaketes erklären Sie sich mit den Bedingungen des Vertrages einverstanden. Sollten Sie mit den Bedingungen nicht einverstanden sein, geben Sie die unbenutzte Software unverzüglich an Ihren Händler zurückgeben.

#### 3.1 Nutzungslizenzen

IniNet gewährt Ihnen eine nicht exklusive und nicht übertragbare Lizenz, ausschließlich zur internen Nutzung. Dies beinhaltet die Software und die zugehörigen Dokumentationen sowie von der iniNet Solutions GmbH bereitgestellte Fehlerkorrekturen (folgend als "Software" bezeichnet)

#### 3.2 Geltendes Recht

Diese Vereinbarungen unterliegen dem Recht des Kantons Baselland, Schweiz.

#### 3.3 Ausschluss der Gewährleistung

Die Software und die begleitenden Dateien werden ohne Gewährleistung und ohne Garantien bezüglich der Leistung, der Marktgängigkeit oder andere ausdrücklichen oder stillschweigenden Gewährleistungen verkauft. Auf Grund der verschiedenen Hardware- und Softwareumgebungen, in denen iniNet Solutions eingesetzt werden kann, wird keine Gewährleistung für die Eignung für einen bestimmten Zweck geboten. Bitte testen Sie das Programm gründlich mit unkritischen Daten, bevor Sie es benutzen. Der Nutzer trägt das gesamte Risiko der Nutzung des Programmes. Jegliche Haftung des Verkäufers ist ausschließlich auf den Einsatz des Produktes oder die Rückerstattung des Kaufpreises beschränkt.

#### 3.4 Einschränkungen

Die Software ist vertraulich und Urheberrechtlich geschützt. Die Software und alle damit verbundenen geistigen Eigentumsrechte verbleiben Eigentum der iniNet Solutions GmbH und / oder ihren Lizenzgebern. Die Software darf nicht vervielfältigt werden, lediglich eine einzelne Kopie zu Archivierungszwecken ist gestattet. Eine Modifikation, Dekompilierung oder ein Reverse Engineering der Software ist nicht gestattet. Die Software ist nicht für die Nutzung zur Online-Steuerungen von Flugzeugen, im Flugverkehr, in der Flugzeugnavigation oder in der Flugzeugkommunikation sowie für die Planung, den Bau, den Betrieb oder die Wartung von Kerntechnischen Anlagen entwickelt oder lizenziert. Sie garantieren, dass Sie die Software für diese Zwecke nicht verwenden.

#### 3.5 Haftungsbeschränkungen

Soweit nicht gesetzlich verboten, haftet die iniNet Solutions GmbH oder ihre Lizenzgeber in keinem Fall für entgangene Einnahmen, Gewinn- oder Datenverluste oder für besondere, indirekte, Folgeoder beiläufige entstandenen Schäden, wie auch immer diese verursacht wurden, unabhängig von der Haftungstheorie, die sich aus der Nutzung oder der Unfähigkeit zur Nutzung der Software ergeben oder damit zusammenhängen, selbst wenn die iniNet Solutions GmbH auf die Möglichkeit solcher Schäden hingewiesen wurde. Die Haftung der iniNet Solutions GmbH Ihnen gegenüber, sei es durch Vertrag, unerlaubte Handlung (einschließlich Fahrlässigkeit) oder anderwärtig, übersteigt in keinem Fall den Betrag, den Sie für die Software im Rahmen dieser Vereinbarung gezahlt haben. Die vorgenannten Beschränkungen gelten auch, wenn die oben genannte Garantie ihren wesentlichen Zweck verfehlt.

#### 3.6 Kündigung

Diese Vereinbarung ist wirksam, bis sie gekündigt wird. Sie können diese Vereinbarung jederzeit kündigen, indem Sie alle Kopien der Software vernichten. Diese Vereinbarung wird sofort und ohne Benachrichtigung von der iniNet Solutions GmbH beendet, wenn Sie eine Bestimmung dieser Vereinbarung nicht einhalten.

Nach der Kündigung müssen Sie alle Kopien der Software vernichten.

Windows 10 ist ein eingetragenes Warenzeichen der Microsoft Inc. Mac OS ist ein eingetragenes Warenzeichen von Apple Inc. Pentium ist ein eingetragenes Warenzeichen von Intel Inc. CODESYS ist ein eingetragenes Warenzeichen der CODESYS GmbH

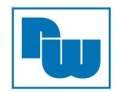

## 4. Abkürzungen

- MMI Mensch-Maschine-Schnittstelle, z. B. eine SpiderControl™ -Visualisierung, die an einem Touchpanel oder Browser angezeigt wird.
- \*.prj Dateierweiterung für eine SpiderControl™-Projektdatei, die vom SpiderControl™-EDITOR erzeugt wurde. Ein SpiderControl™-Projekt umfasst alles, um ein MMI auf einem Touchpanel oder in einem Browser darzustellen.
- Visualisierung Eine Visualisierung ist das, was der Benutzer eines MMI zu einem bestimmten Zeitpunkt innerhalb eines Fensters oder eines Browsers sieht. Eine \*.teq-Datei implementiert eine Visualisierung.
- TEQ (\*.teq) Dateierweiterung für eine SpiderControl™-Visualisierungsdatei, die vom SpiderControl™-EDITOR erzeugt wurde.
- Painter Ein Painter ist ein grafisches Objekt, das vom SpiderControl™-EDITOR verwendet wird. Dieses Objekt ist in JAVA programmiert. Mehrere Painter wurden in ein Applet gepackt, das sich auf einem Embedded System befindet.
- PPO Steht für Prozesspunkt. Ein Prozesspunkt ist eine Variable des Anwenderprogramms, die gegenüber dem MMI sichtbar gemacht werden soll.
- Container Ein Container ist eine lokale Variable, die einen Geltungsbereich innerhalb des aktuellen Applets / der aktuellen Visualisierung hat. Container werden verwendet, um Werte zwischen verschiedenen Painter in einer Visualisierung oder zwischen verschiedenen Visualisierungen desselben Applets auszutauschen.

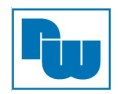

## 5. Installation

## 5.1 SpiderControl™ Automation Browser für Android™

Die SpiderControl Automation Browser App für Android steht auf dieser Seite zum Download bereit: https://www.ininet.ch/public/MicroBrowser/Android/automb.html

Dieser Browser ist für den Einsatz auf Industrial Touch Panel mit Android-Version 5.0 (Lollipop) und höher, für ARM- oder x86-Prozessoren vorgesehen. Die SpiderControl Automation Browser App unterstützt Web-Visualisierungen, die mit dem SpiderControl Editor oder einem der OEM-Editoren, CODESYS V.2, CODESYS V.3, erstellt wurden. Er kann aber auch jede Standard-HTML-5-Seite öffnen.

## **Achtung:**

Bitte beachten Sie, dass diese Ausgabe des Browsers nicht für die Nutzung durch konventionelle Smartphones oder Tablets gedacht ist. Da diese App, abhängig von der Hardware, einen Aktivierungscode benötigt, kann ein Update Ihres Android-Systems zum Verlust Ihres Lizenzschlüssels führen. Außerdem muss bei einem Wechsel des Gerätes eine neue Lizenz erwerben werden. Daher empfehlen wir Ihnen, zu diesem Zweck die SpiderControl MicroBrowser App aus dem Play™ Store mit Ihrem Google-Konto zu installieren.

## 5.2 Installation auf Android Touch Panel

- Öffnen Sie diese Seite auf Ihrem Android-Gerät mit einem Standard-Webbrowser und klicken Sie auf das Droiden-Symbol.
- SpiderControl Automation Browser herunterladen (Link oben öffnen)
- Sobald der Download abgeschlossen ist, öffnen Sie die APK-Datei, die in Ihrem Download-Ordner gespeichert ist und folgen Sie den Anweisungen, um die Installation abzuschließen.

**Hinweis:** Einige Berechtigungen können abgefragt werden, um die Installation einer **APK-Datei aus dem offiziellen Store zu erlauben.** 

## 5.3 Für Industrie-Touch-Panel

- Wenn Sie möchten, dass der Automation Browser die Haupt-App Ihres Geräts ist, dann ist die Automation Browser Home Screen Edition die richtige Wahl. Sie wird beim Neustart automatisch gestartet und jedes Mal, wenn Sie die Home-Taste drücken, wird die App wieder angezeigt.
- SpiderControl Automation Browser herunterladen (Link oben öffnen)
- Wenn Sie nach der Installation die Android-Home-Taste drücken, werden Sie aufgefordert den Standard-Launcher auszuwählen (\*). Drücken Sie die Home-Taste erneut, um die Option ALWAYS zu sehen. Wenn Sie den Automation Browser (ALWAYS) gewählt haben, wird dieser beim nächsten Start automatisch gestartet und Sie sehen nicht mehr den Standard-Android-Homescreen! Um Ihnen wieder die Wahl zu geben, müssen Sie die Einstellung unter "Standardeinstellungen öffnen" und die Einstellungen für die Automation Browser-App löschen. Öffnen Sie hierfür die Android-Einstellungen (App-Menü in der rechten oberen Ecke) und, je nach Android-Version, müssen Sie auf

Apps > Automation Browser > Standardmäßig öffnen > DEFAULTS LÖSCHEN

Speicher & USB > Apps > Automation Browser > (i)-Symbol > Standardmäßig öffnen > DEFAULTS LÖSCHEN

Drücken Sie dann erneut auf die Android-Home-Taste.

(\*) Wenn Sie das Popup zum Auswählen des Standard-Startprogramms nicht sehen, liegt das wahrscheinlich daran, dass bereits ein anderes Startprogramm als Standard ausgewählt ist. In diesem Fall müssen Sie die Einstellungen "Standardeinstellungen öffnen" und die Einstellungen in der aktuellen Launcher-App löschen. Der Name der App ist oft etwas wie "Launcher" oder "Google Now Launcher".

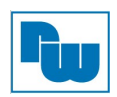

## 6. Warum der AutomationBrowser?

### 6.1 Kurze Zusammenfassung

- Support-Panel-Betrieb, Kiosk-Modus
- Ein Browser funktioniert immer, auch mit Legacy-HMIs, die im Standard-Browser nicht mehr unterstützt werden.
- Einfache Installation, Einrichtung und Wartung der Anwendung.
- Der Benutzer ist auf die gewünschte URL beschränkt.
- Der Anwender hat eine Liste aller verfügbaren SPSen/Server.
- Kein Ausgang auf OS-Ebene, aber Zulassen bestimmter OS-Konfigurationen (z. B. IP-Adresse).
- Interaktion mit zusätzlichen Eingabegeräten: On-Screen-Tastatur, RFID, Scanner.
- Bessere Performance mit CODESYS V3.x-Clients auch auf langsamerer HW.
- Ermöglicht ferngesteuerte Funktionen: PLC kann Licht am Panel einschalten.
- Einbindung und Steuerung anderer Programme auf dem Panel, ohne den UI-Kontext zu verlassen.
- Bieten Sie eine Plattform für die I4.0/IIoT-Integration, die von Mitarbeitern auf Werksebene genutzt werden kann (keine IT-Profis erforderlich).

## 6.2 Detaillierte Beschreibung

Webbasierte HMIs sind heute Standard in der Automatisierung zum Bedienen und Beobachten, durch die verfügbaren Browser, die auf einer Vielzahl von Geräten vorliegen. Web-Technologien bieten ein hohes Maß an Vereinfachung und Modularität bei der Entwicklung von grafischen Benutzeroberflächen. Die gleiche Technologie ermöglicht auch die Bedienung im Bedienfeld, am PC, Smartphone oder Tablet. Aber wo gibt es heute noch ungelöste Probleme?

Webbasierte HMIs können einfach und direkt auf den Steuerungen hinterlegt werden, denn integrierte Embedded Web-Server sind heute fast überall verfügbar. Ein derzeit großes Hindernis sind ältere Web-HMIs, die auf vielen installierten Steuerungen eingesetzt werden. Diese sind Java Applets basierend und werden nicht mehr von gängigen Browsern unterstützt. Dazu gehören z. B. CODESYS Webvisu V2.x oder auch ältere SpiderControl™ OEM-Versionen auf PLC von Phoenix Contact, SAIA-Burgess, Panasonic und vielen mehr. Ein weiteres Problem entsteht, wenn Sie mehrere Automatisierungssysteme in einer Anlage haben und die Bedienstation zwischen den verschiedenen Webservern hin und her springen muss, so dass der Betreiber auch dort alle relevanten Informationen sehen kann. Aus technischer Sicht ist dies kein Problem. Um von einem Server zu einem anderen zu wechseln, genügt der gespeicherte URL-Link. In der Praxis ist dies jedoch aufwändig und oft problematisch. Das heißt, man muss die möglichen URL-Sprünge in den HMIs und auf allen Webservern vorab hinterlegen. Auch das ist ein erheblicher Aufwand und in manchen Fällen gar nicht möglich, wenn das Web-HMI von einer Drittfirma entwickelt wurde. Ein weiteres Problem sind die Benutzerrechte und -verwaltung. In der Regel gibt es mehrere Benutzerebenen bei einem Vorgang, für den man sich erst identifizieren muss. Wenn Sie aber von einem Webserver zu einem anderen springen, geht diese Information verloren und der Anmeldevorgang wird wieder gestartet. Ein weiterer wichtiger Punkt sind Popup-Meldungen, die dem Benutzer sofort angezeigt werden sollten, wenn ein Problem im System vorliegt. Wenn dies jedoch geschieht, während das Bediengerät die Visualisierung von einem anderen Webserver anzeigt, erhält der angemeldete Benutzer diesen Fehler nicht.

Der AutomationBrowser von iniNet Solutions wurde entwickelt, um diese Probleme zu lösen und er enthält auch andere nützliche Funktionalitäten für die Automatisierung. Zum Beispiel kann direkt im AutomationBrowser eine sogenannte Stationsliste erstellt werden, in der alle angeschlossenen Steuerungen mit ihrer URL gespeichert sind. Diese Liste kann jederzeit angezeigt werden, auch wenn sich der Browser gerade auf einer HTML-Seite einer Steuerung befindet. Es muss keine weiteren Änderungen im bestehenden System vorgenommen werden. Wenn der Browser auf dem Panel im "Kiosk-Modus" (Vollbild) arbeiten soll, kann der Benutzer nicht auf alle normalen Funktionen des Browser-Menüs zugreifen. Nur die Stations-Auswahl und, eine "Zurück"-Taste sind auswählbar. Außerdem kann die Stationsliste in einem Touchscreen-freundlichen, großen Format angezeigt werden, um die Benutzerfreundlichkeit zu verbessern. Diese Startseite kann sogar von einem Programmierer angepasst werden. Um das Problem der Kompatibilität mit älteren Web-HMIs zu lösen, wurden mehrere Browser in den AutomationBrowser integriert. Für den Benutzer unsichtbar, wählt der AutomationBrowser einfach selbständig den richtigen Viewer aus. Dieses Vorgehen erleichtert es ältere Web-Visualisierungen wie CODESYS V2 zu integrieren.

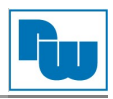

## 7. Erste Schritte

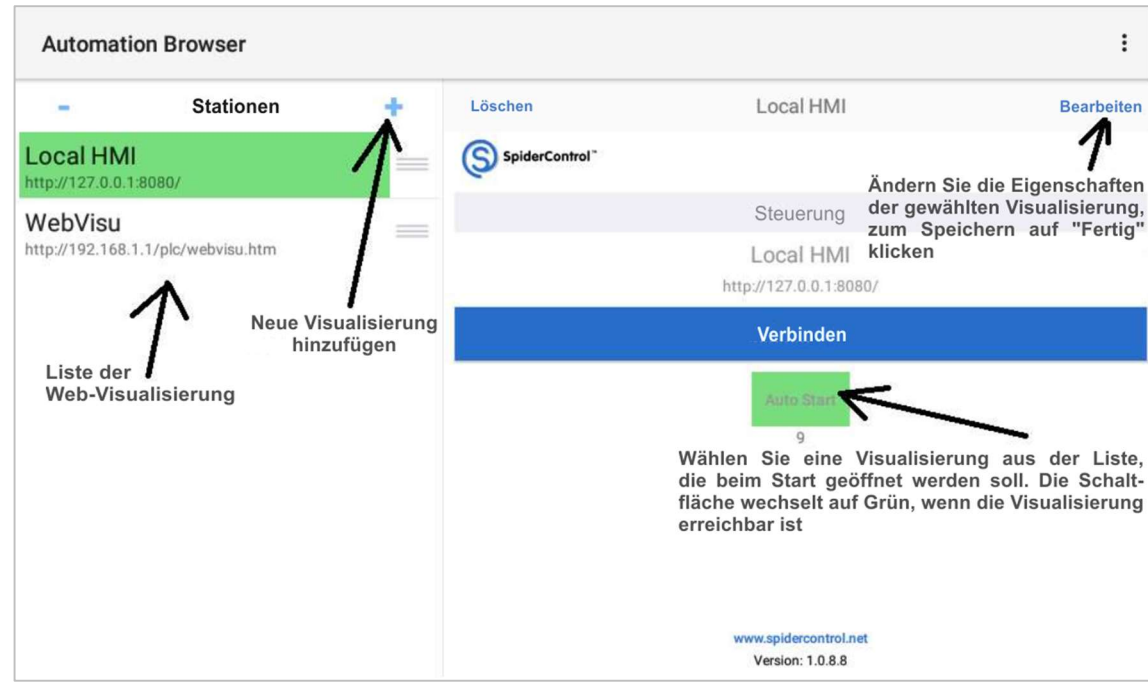

Nach der erfolgreichen Installation erscheint das folgende Fenster:

Durch klicken auf die Schaltfläche "Bearbeiten" ändert sich die Ansicht des Fensters. Nun können die Eigenschaften der gewählten Visualisierung bearbeitet werden. Zum Speichern klicken Sie auf die Schaltfläche "Fertig":

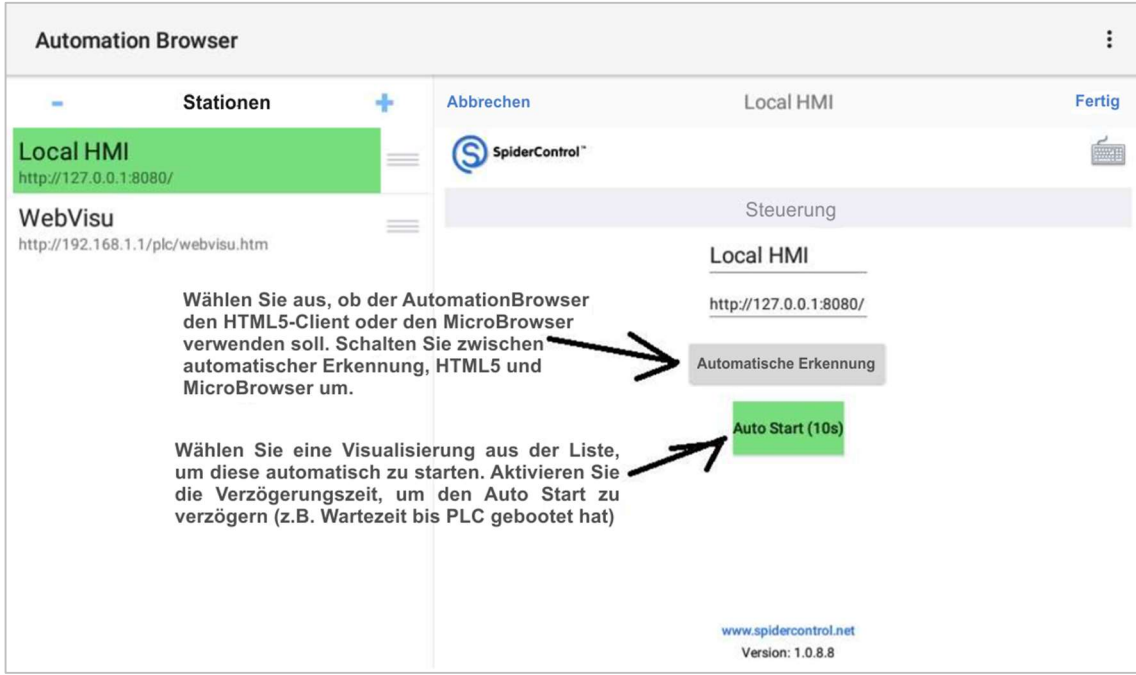

#### AutomationBrowser enthält MicroBrowser und Chromium

Der MicroBrowser kann folgendes anzeigen:

- Alle Web-HMI, die mit dem SpiderControl PC HMI-Editor oder einer OEM-Version erstellt werden
- CODESYS WebVisu V2.3
- CODESYS WebVisu V3.x

Für alle anderen Inhalte verwendet der AutomationBrowser den integrierten Chromium HTML5 Web-Client.

Beim Öffnen einer URL analysiert der AutomationBrowser zunächst die HTML-Seite und öffnet dann automatisch entweder den MicroBrowser oder Chromium (wenn im Auto-Modus). Ältere SpiderControl-HMI-Projekte sowie die CODESYS Webvisu V2.3 verwendeten Java-Applets, die in keinem Browser mehr unterstützt werden. Der MicroBrowser ist in der Lage die Visualisierung ohne eine Java-VM darzustellen, indem er eine native Implementierung verwendet.

Eine CODESYS Webvisu V3.x kann sowohl mit dem MicroBrowser als auch mit Chromium HTML5 visualisiert werden. Der MicroBrowser bietet eine bessere Performance sowie weitere Möglichkeiten, so dass für diese Art von Visualisierung der AutomationBrowser Chromium öffnet, wenn er sich im Auto-Mode befindet. Ansonsten wird die Visualisierung mit dem MicroBrowser geöffnet.

Wenn Sie eine neuere HTML5-basierte SpiderControl-Bedienoberfläche anzeigen, wird im Auto-Modus der MicroBrowser geöffnet. Sie können aber die Verwendung von Chromium erzwingen, indem Sie den HTML5-Modus auswählen.

#### Hauptmenü

In das Hauptmenü gelangen Sie über den : - Button im Fenster ober rechts. Weitere Funktion erscheinen beim Runterscrollen.

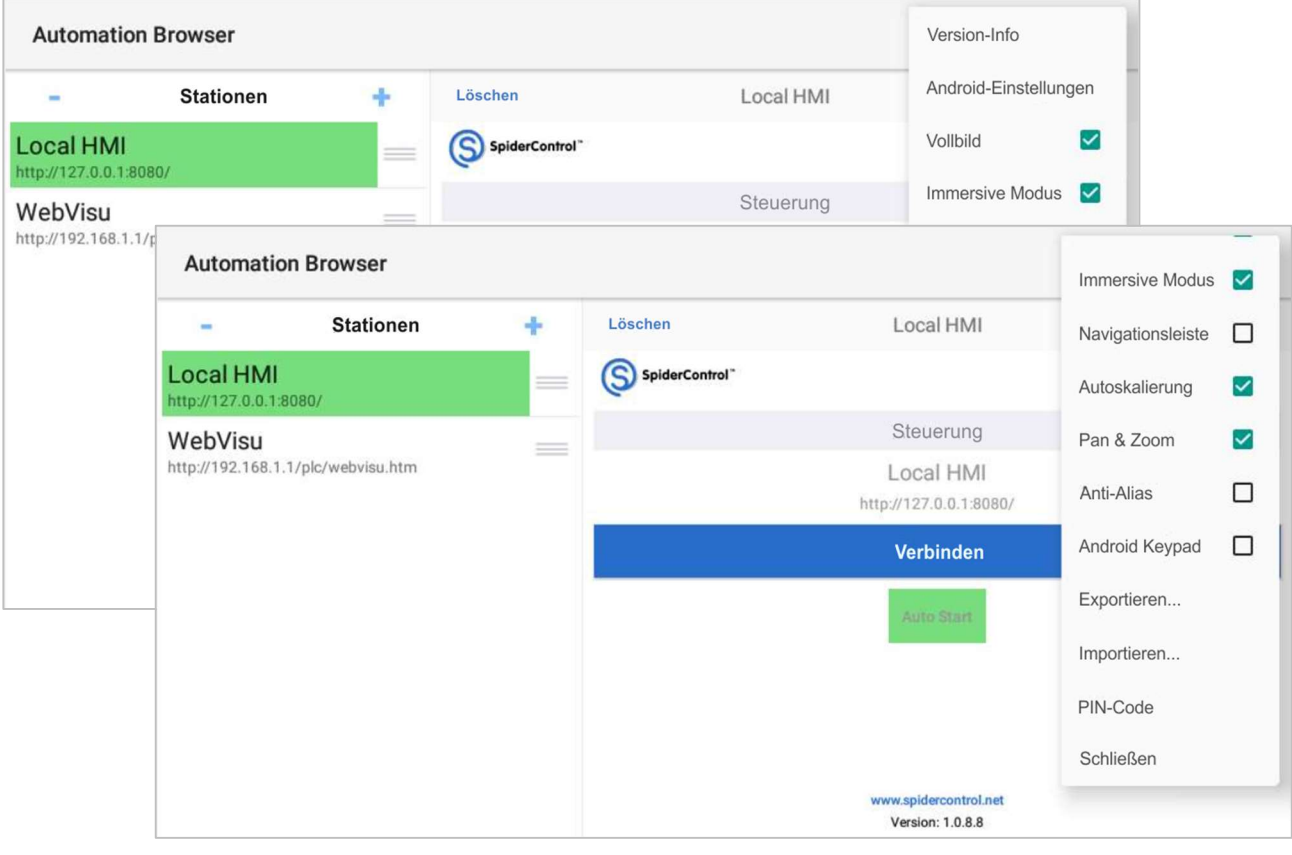

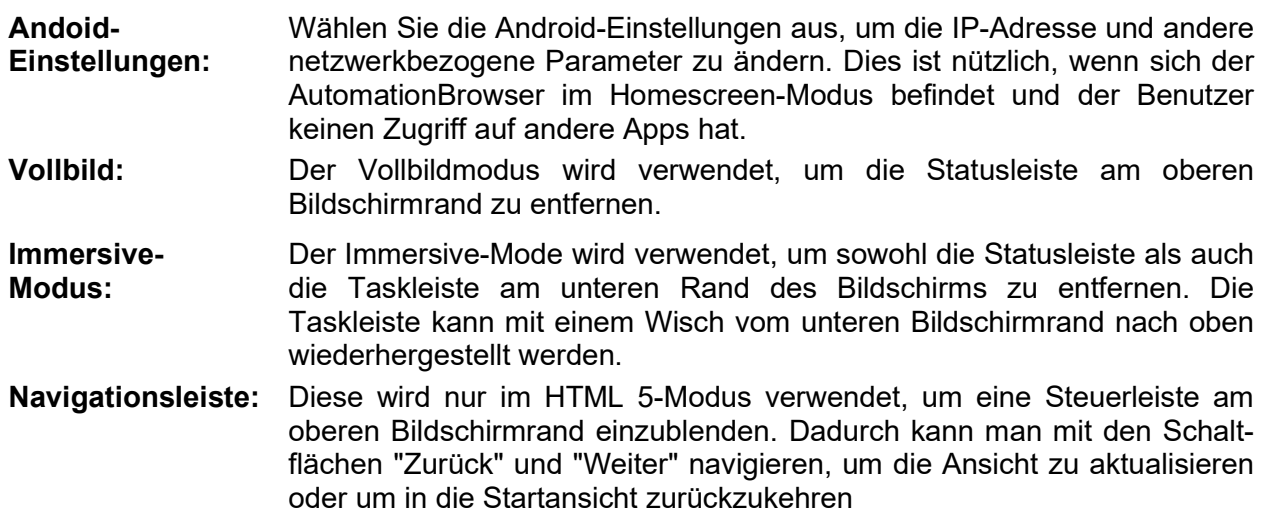

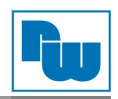

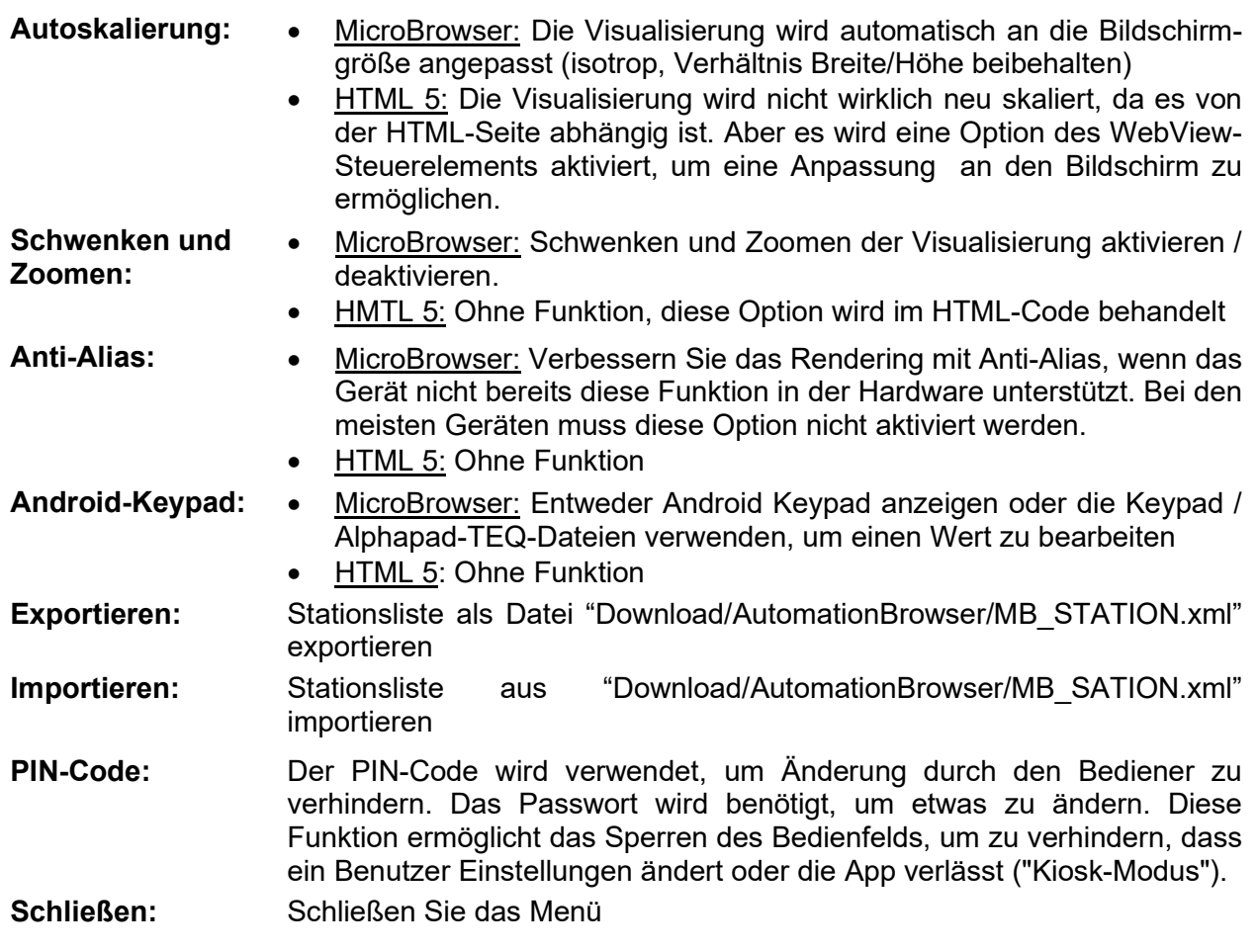

#### 8. Erweitern des AutomationBrowser

Die standardmäßig installierte Version deckt die Grundfunktionalität ab. Wenn Kundenanpassungen gewünscht sind, kann der AutomationBrowser mit den SpiderPLC-Komponenten erweitert werden. Im Folgenden stellen wir zwei Beispiele für solche Erweiterungen vor. Wenn Sie eine Anwendung haben, die mit diesem Ansatz gelöst werden könnte, nehmen Sie bitte Kontakt mit uns auf.

#### AutomationBrowser mit nahtloser Navigation von der SPS zur Kamera

Der SpiderControl AutomationBrowser ermöglicht eine nahtlose Navigation von einer HTML5- Webvisu auf einer SPS zu einer Web-Cam, die direkt mit ihrer H264 / rtsp:// URL verlinkt ist (wird von nahezu jeder Webcam unterstützt). Eine vollständig angepasste Benutzeroberfläche im Bedienfeld bietet die Möglichkeit, eine in sich geschlossene, durchgängige Bedienung zu gewährleisten. https://www.youtube.com/watch?v=ohQA5tI2A8E

#### AutomationBrowser mit programmierbarer Logik zum Springen, Sperren von Berührungen und Schalten der Hintergrundbeleuchtung

Der SpiderControl AutomationBrowser kann mit einer integrierten Funktionsblocklogik programmiert werden, um einen Sprung zu einer bestimmten URL zu erzwingen, den Touchscreen zu sperren oder die Hintergrundbeleuchtung ein-/auszuschalten. Die integrierte SpiderPLC kann mit jedem Standard-Browser programmiert werden und verbindet sich mit einer externen SPS über Standardprotokolle wie OPC UA, Modbus, ISO-on-TCP und mehr. So kann ein Web-Panel dazu verwendet werden, mehrere Web-HMIs anzuzeigen, aber dennoch von einer angeschlossenen SPS gesteuert zu werden. https://www.youtube.com/watch?v=2kIVhjvNuk8

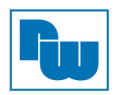

## 9. CoDeSys MicroBrowser FAQ

Folgende Fragen werden häufig zum MicroBrowser CoDeSys gestellt.

 Es kann keine Verbindung hergestellt werden! Die Meldung "Datei nicht gefunden!" wird angezeigt.

Dies hat meist 2 mögliche Ursachen:

1. Ältere Versionen des MicroBrowser von CoDeSys (vor 1.5.15.116) unterstützen die Option "compressed webvisu" nicht.

2. Einige CoDeSys PLC's können die Groß- und Kleinschreibung nicht verarbeiten. Bei Ältere Versionen der MicroBrowser-Version von CoDeSys wird die Einstiegsseite mit dem Namen "PLC\_VISU.xml" in großen Buchstaben geschrieben. Die Datei auf dem Webserver wird aber als "plc\_visu.xml" aufgerufen. Mögliche Abhilfe: Ändern Sie die Datei "webvisu.htm" auf Ihrer SPS und ändern Sie diese Zeile:

<param name="STARTVISU" value="PLC\_VISU">

In: < param name="STARTVISU" value="plc\_visu">

#### Warum werden Arrays nicht korrekt angezeigt?

Normalerweise sind Arrays nicht mit dem Applet von CoDeSys kompatibel. Mit unserem MicroBrowser CoDeSys ist es möglich, aber die indizierten Varianten der benötigten Array-Elemente müssen auch in der View vorhanden sein, da sonst die Variablenadresse unbekannt ist.

Beispiel:

".g\_afb\_GF[.g\_index].i\_bo\_configured" ist eine indizierte Variante, die mit dem MicroBrowser CoDeSys gelesen und geschrieben werden kann, aber Sie müssen bereits zur Build-Zeit Ihres Projekts wissen, welche Indizes verwendet werden, und Sie müssen auch die aufgelösten Varianten der Variablen in die Ansicht aufnehmen:

".g\_afb\_GF[6].i\_bo\_Configured" (z. B. in einem ausgeblendeten Textfeld).

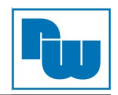

## 10. Copyright

Dieses Dokument ist Eigentum der Fa. Wachendorff Prozesstechnik GmbH & Co.KG. Das Kopieren und die Vervielfältigung sind ohne vorherige Genehmigung verboten. Inhalte der vorliegenden Dokumentation beziehen sich auf das dort beschriebene Gerät.

#### 11. Haftungsausschluß

Alle technischen Inhalte innerhalb dieses Dokuments können ohne vorherige Benachrichtigung modifiziert werden. Der Inhalt des Dokuments ist Inhalt einer wiederkehrenden Revision.

Bei Verlusten durch Feuer, Erdbeben, Eingriffe durch Dritte oder anderen Unfällen, oder bei absichtlichem oder versehentlichem Missbrauch oder falscher Verwendung, oder Verwendung unter unnormalen Bedingungen werden Reparaturen dem Benutzer in Rechnung gestellt. Wachendorff Prozesstechnik ist nicht haftbar für versehentlichen Verlust durch Verwendung oder Nichtverwendung dieses Produkts, wie etwa Verlust von Geschäftserträgen.

Wachendorff Prozesstechnik haftet nicht für Folgen einer sachwidrigen Verwendung.

#### 12. Technische Beratung & Service

Bei Fragen rund um das Produkt finden Sie technische Unterstützung auf unserer Homepage: https://www.wachendorff-prozesstechnik.de/tbs/

- Für den technischen Support nach einem Kauf (Inbetriebnahme, Projektierung, Parametrierung, Konfiguration, Programmierung, etc.) wählen Sie bitte: +49 6722 9965-966 oder schreiben Sie eine E-Mail an: support@wachendorff.de
- Für eine Anwendungsberatung vor einem möglichen Kauf (Produktauswahl, -eignung, -empfehlung) wählen Sie bitte: +49 6722 9965-544 oder schreiben Sie eine E-Mail an: beratung@wachendorff.de

Kontakt:

Support: Tel. +49 (0) 67 22 / 99 65 -966 , E-Mail an support@wachendorff.de Anwendungsberatung: Tel. +49 (0) 67 22 / 99 65 -544, E-Mail an beratung@wachendorff.de Besuchen Sie uns im Internet: www.wachendorff-prozesstechnik.de

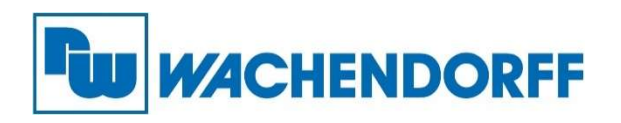

Wachendorff Prozesstechnik GmbH & Co. KG Industriestrasse 7 • D-65366 Geisenheim

Tel.: +49 (0) 67 22 / 99 65 - 20 Fax: +49 (0) 67 22 / 99 65 - 78 E-Mail: wp@wachendorff.de www.wachendorff-prozesstechnik.de

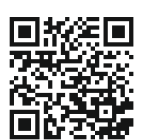

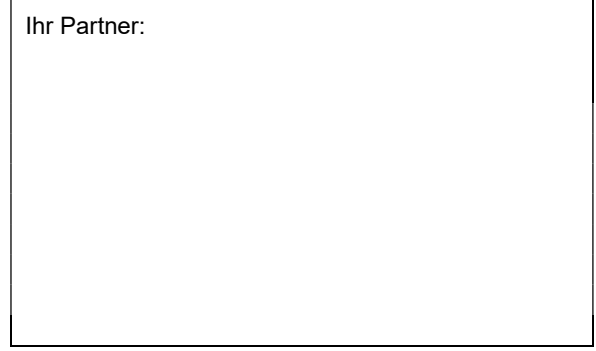